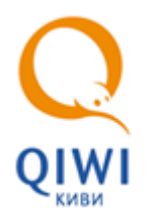

# **УСТАНОВКА СISCO VPN CLIENT**

- 1. Cкачайте и установите на личный компьютер следующие программы и файлы:
	- [eToken PKI Client;](http://www.aladdin-rd.ru/support/downloads/etoken/)
	- Cisco VPN Client:
		- [для 32 разрядной операционной системы;](http://qiwi.ru/upload/business_agents/files/storage/other/vpnclient-win-msi-5.0.07.0410-k9.exe)
		- [для 64 разрядной операционной системы](http://qiwi.ru/upload/business_agents/files/storage/other/vpnclient-winx64-msi-5.0.07.0440-k9.exe);
- 2. Напишите письмо в службу поддержки пользователей по адресу **DOS**@qiwi.ru. В теме письма укажите «VPN доступ». В тексте письма укажите «Просьба, выслать сертификат CA01 и ROOT CA для установки VPN подключения на моем домашнем компьютере».
- 3. Двойным щелчком мыши откройте и установите присланные сертификаты CA01 и ROOT CA.

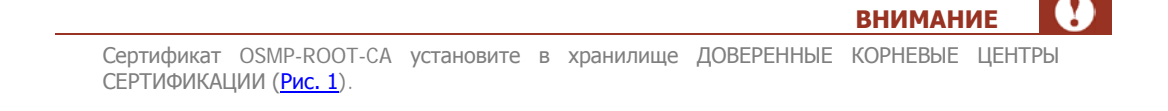

#### <span id="page-0-0"></span>Рис. 1. Выбор хранилища сертификата

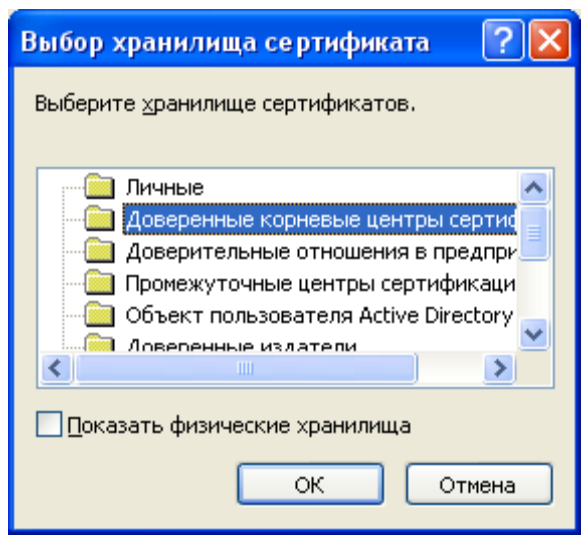

4. Установите файл Cisco VPN Client - **vpnclient-winx64-msi-5.0.07.0290-k9.exe** (64-bit) или **vpnclientwin-msi-5.0.07.0290-k9.exe** (32-bit) следуя инструкциям мастера [\(Рис. 2](#page-1-0)).

### <span id="page-1-0"></span>Рис. 2. Мастер установки

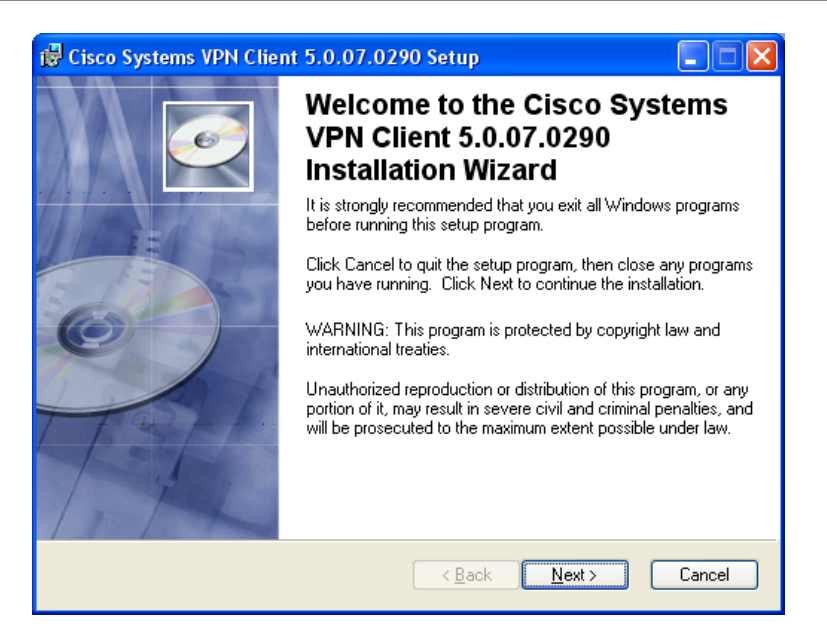

При необходимости перезагрузите компьютер (для Win 7 64-bit).

- Вставьте e-token и запустите VPN Client. 5.
- Нажмите кнопку [352] New (*Рис. 3*).  $6.$

#### <span id="page-1-1"></span>Рис. 3. Создание нового соединения

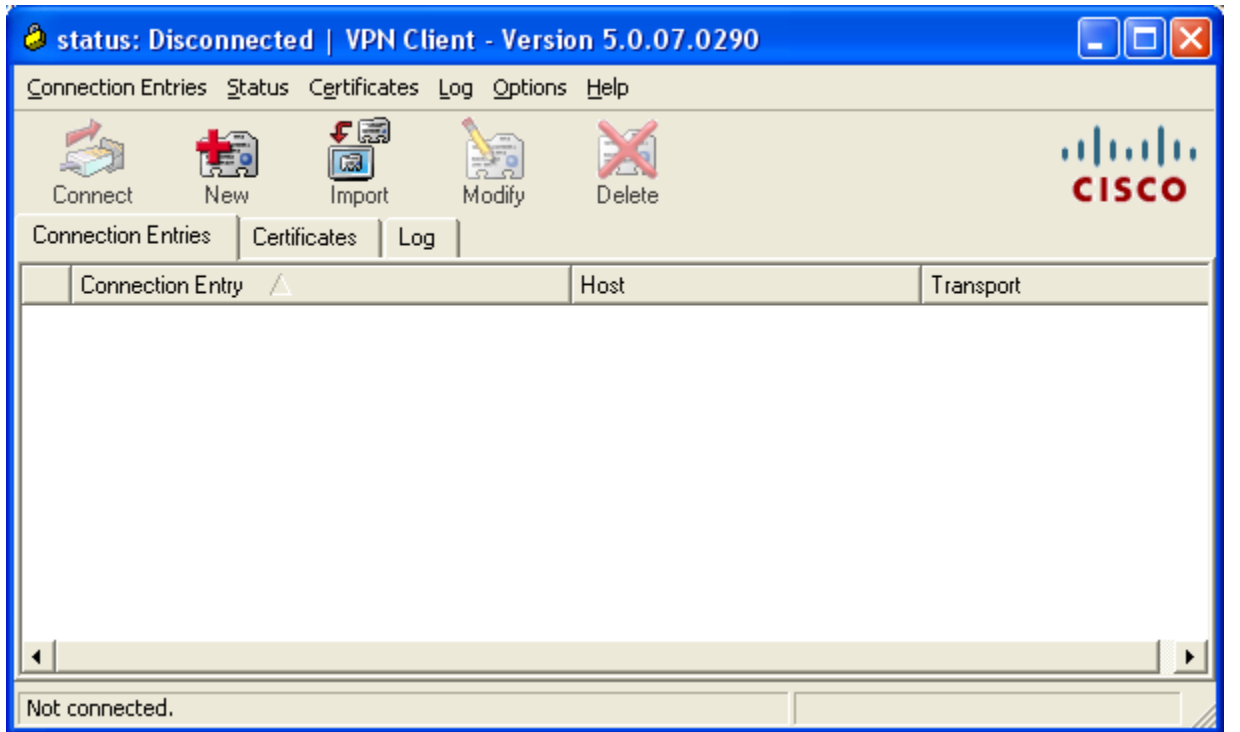

7. Заполните поля (Рис. 4):

## <span id="page-2-0"></span>Рис. 4. Параметры нового соединения

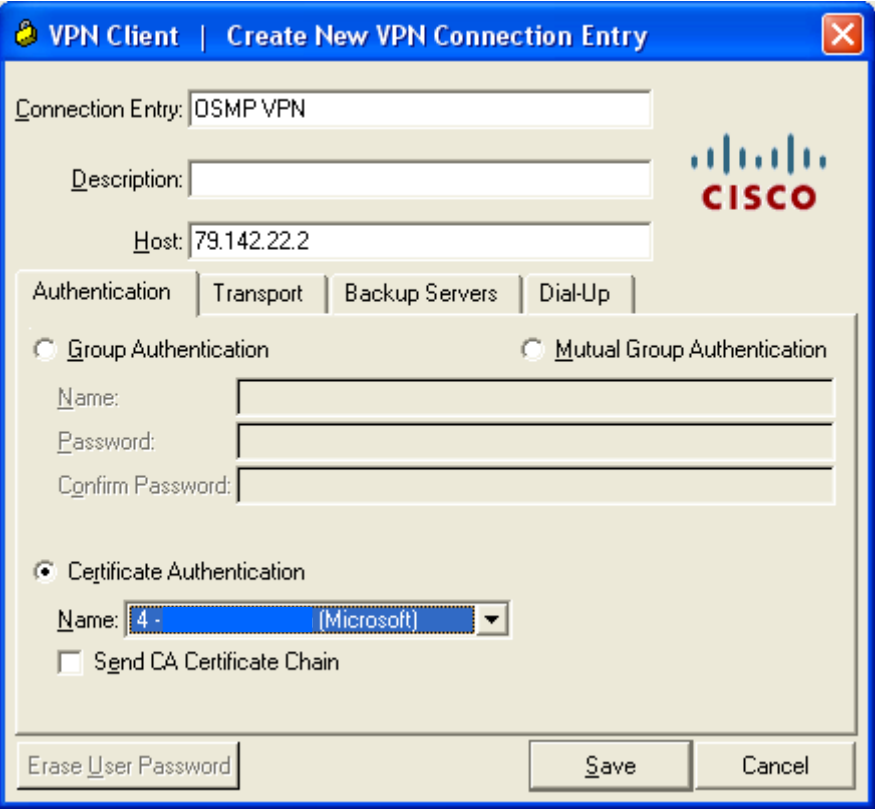

- − **Connection Entry и Description** укажите имя соединения, например osmp.
- − **Host** укажите IP-адрес 79.142.22.2**.**
- − Установите флаг **Certificate Authentication** и выберите доменный сертификат.
- 8. Нажмите кнопку **Save**.
- 9. Нажмите кнопку **Connect** или кликните два раза по созданному соединению [\(Рис. 5](#page-3-0)).

## <span id="page-3-0"></span>Рис. 5. Подключение нового соединения

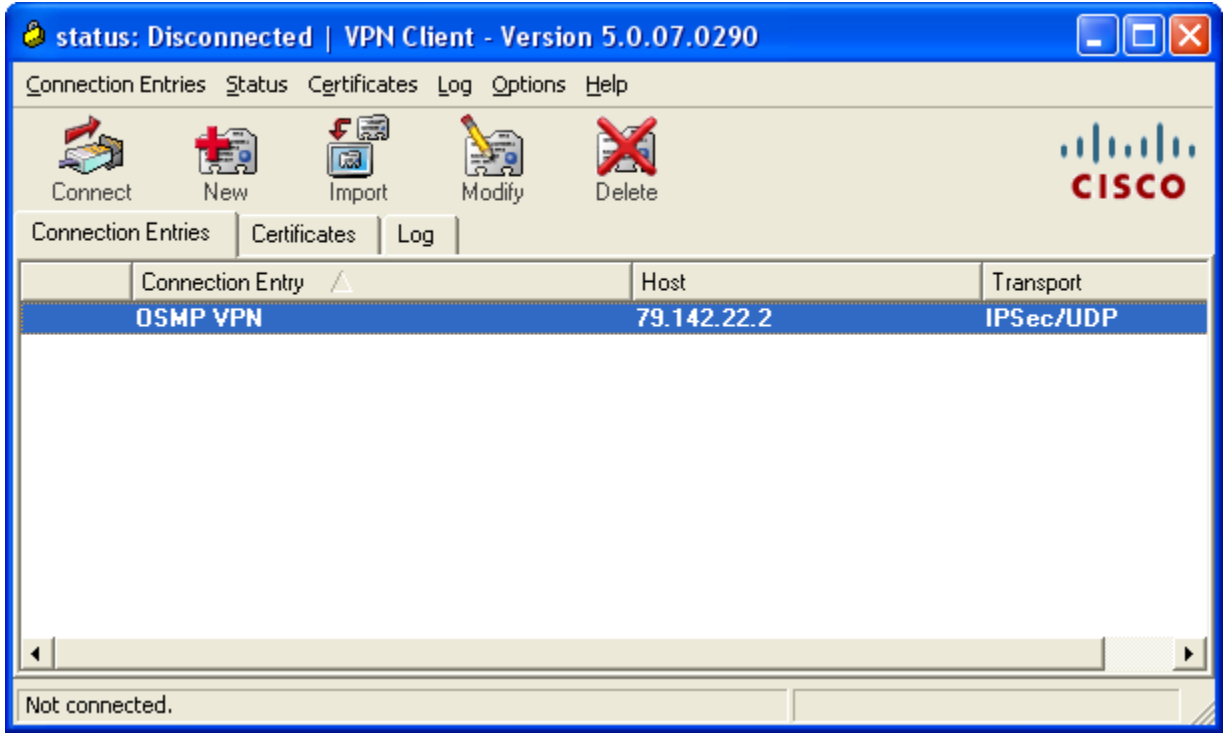

10. Введите пароль от e-token ([Рис. 6](#page-3-1)).

<span id="page-3-1"></span>Рис. 6. Ввод авторизационных дынных e-token

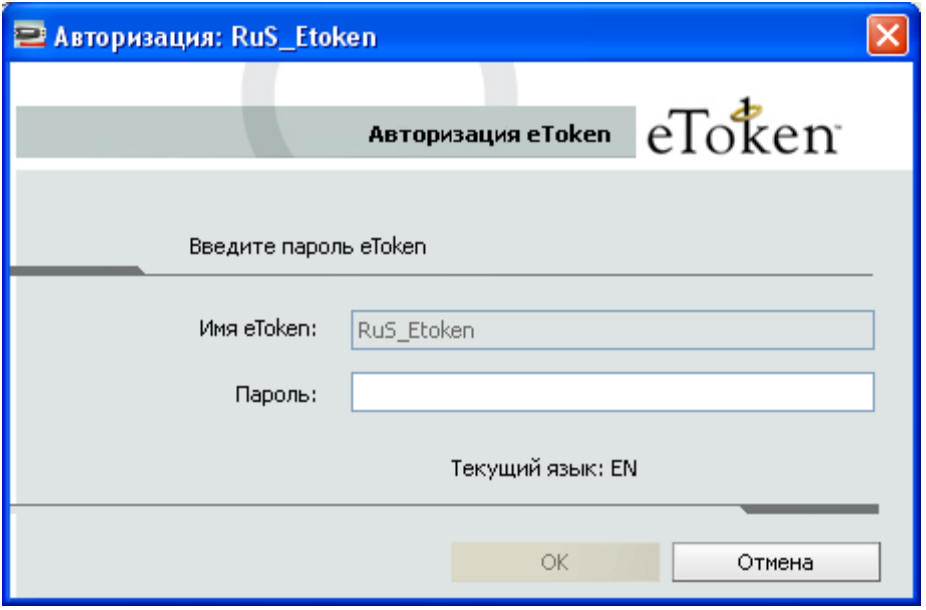

Установка VPN соединения завершена.